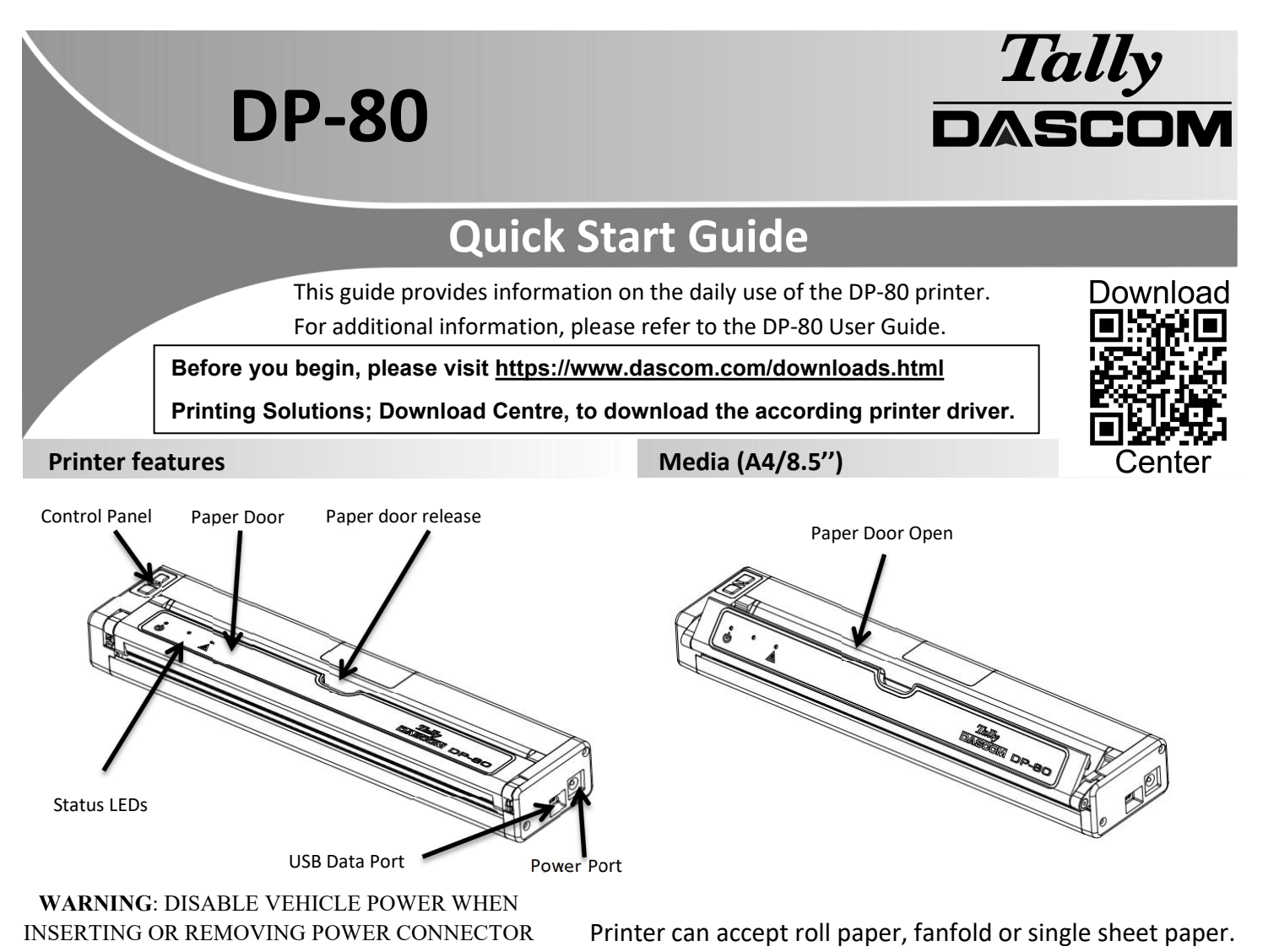

## **LOADING PAPER :**

**Roll Paper –**

- Open the paper door by inserting your finger into the cutout in the paper door and gently pulling the door toward the front of the printer.
- Insert the leading edge of the paper roll into the printer with the coated side down.
- Close the paper door and push the paper feed button to insure the paper is under the roller and able to advance.

### **Black Mark Paper –**

- Open the paper door by inserting your finger into the cutout in the paper door and gently pulling the door toward the front of the printer.
- Insert the leading edge of the paper roll into the printer with the black mark facing up.
- Close the paper door and push the paper feed button to insure the paper is under the roller and able to advance. If the printer is properly configured for Black Mark paper the paper should advance until the black mark is detected by the printer.

### **Single Sheet Paper -**

- Insert the single sheet of paper with the coated side down into the top of the printer.
- The printer will grab the single sheet and place it into the printer ready to print.
- If the printer has received a print job, the printer will begin to print as soon as the paper is detected.

## **Self-Test / Configuration print out**

With power on, press the Paper Feed button twice quickly.

# **DP-80 Quick Start Guide**

## **Control Panel indicators**

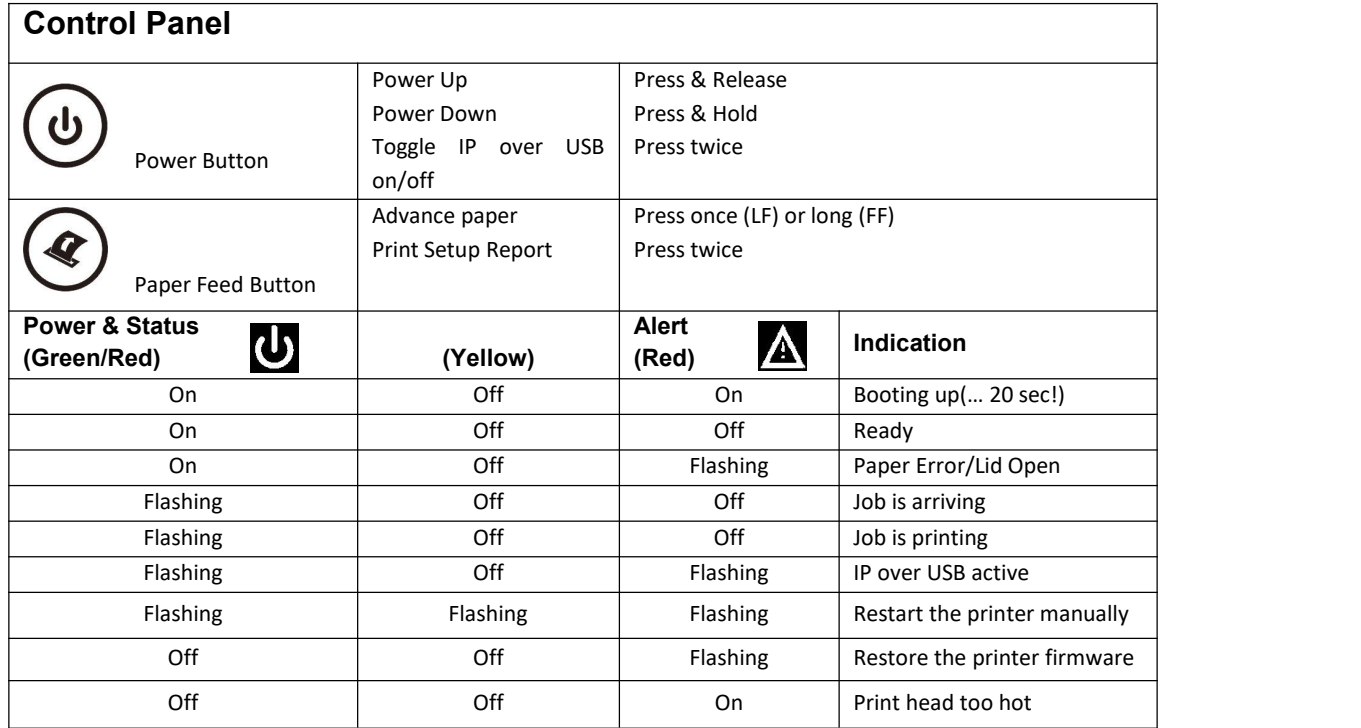

### **Accessing the Configuration Menus through USB**

- 
- 1. Turn the printer ON.<br>2. Connect a USB cable between the printer and a PC.
- 3. To access the DP-80 web page, push the Power button twice rapidly. This will put the printer into Configuration mode.
- 4. When the printer is in Configuration mode the POWER and FAULT LEDs will flash together.
	- A. Open browser on your PC and type 169.254.200.1 into the address bar of the browser and hit Enter A login box should appear: B. Type "0000" and hit Enter- you should now be at the home page for DP-80 Configuration.
- 5. Push the Power button twice rapidly to exit Configuration Mode.

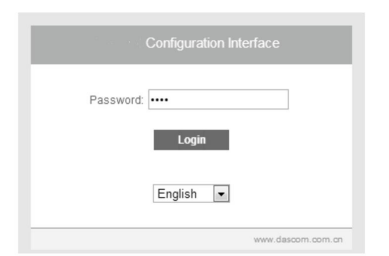

Some country specific Windows Operating Systems does not have activated or installed the RNDIS driver to use the IP-over-USB mode. Therefore, please refer to our Dascom Internet pages!

Once the printer is connected via USB and in *IP over USB* mode it is temporarily not possible to access the Internet.

#### **Dascom Representatives**

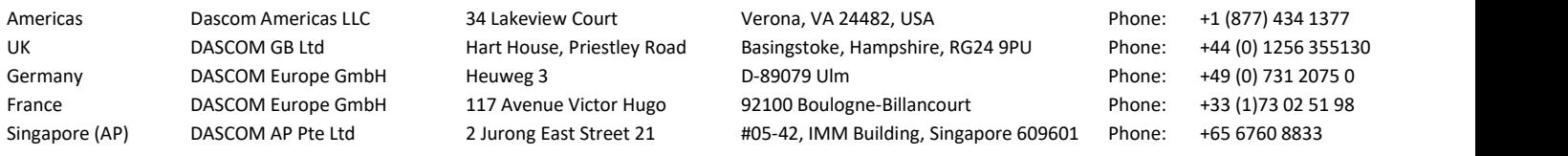

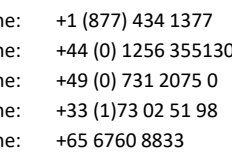

21.511.867.0022R